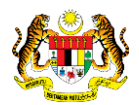

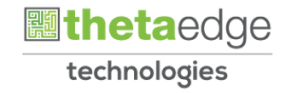

# SISTEM PERAKAUNAN AKRUAN KERAJAAN NEGERI (iSPEKS)

# USER MANUAL

# Proses Pemulihan Kata Laluan Pelanggan (Portal)

Untuk

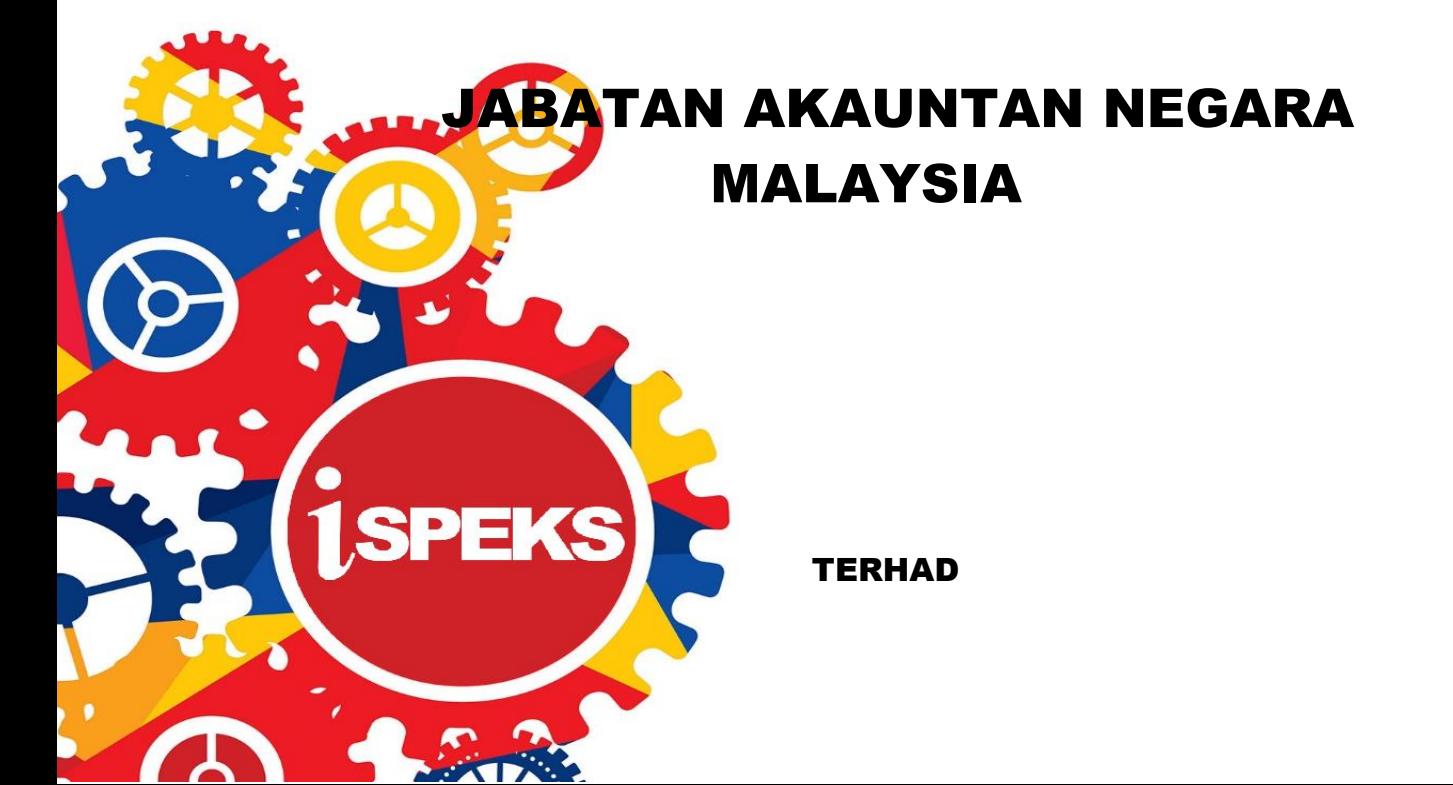

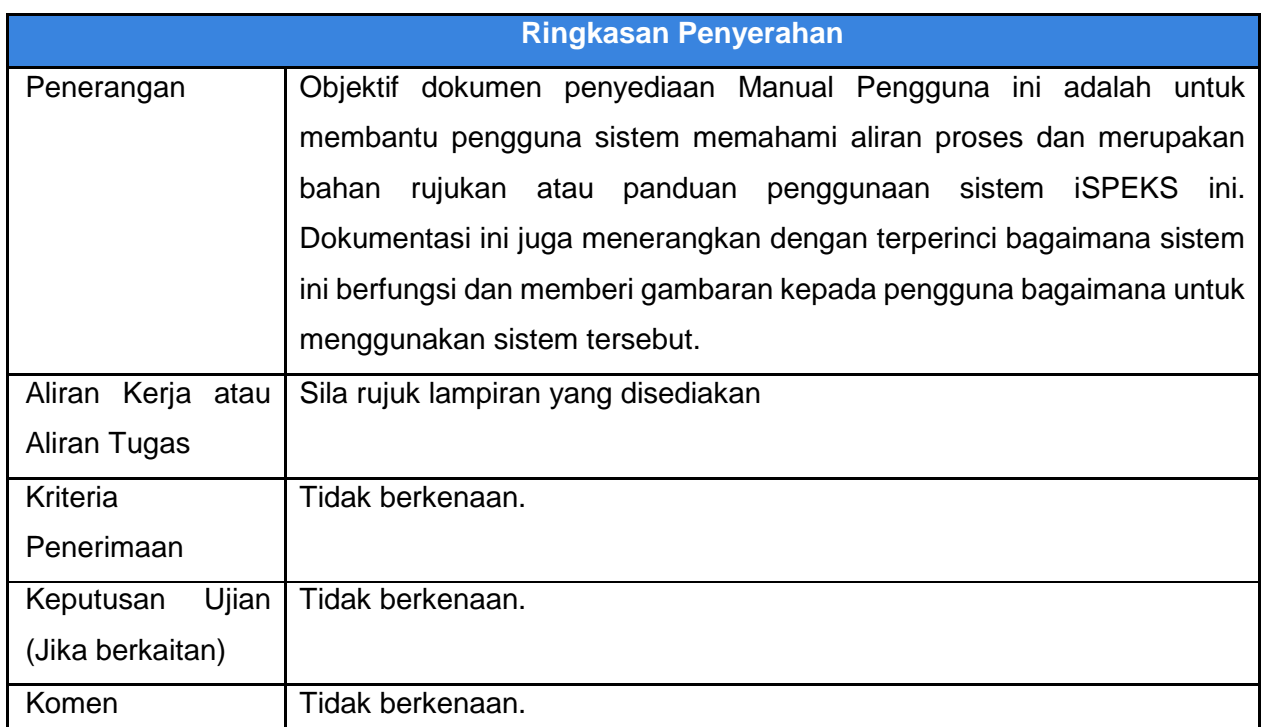

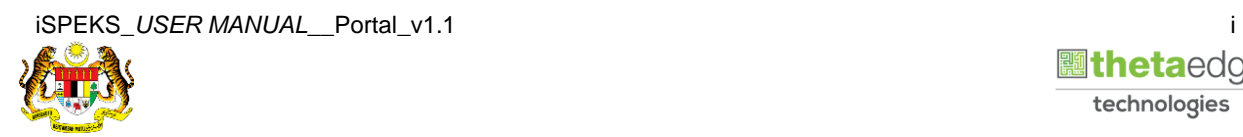

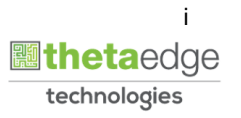

# **Pentadbiran dan Pengurusan Dokumen**

#### **Semakan Dokumen**

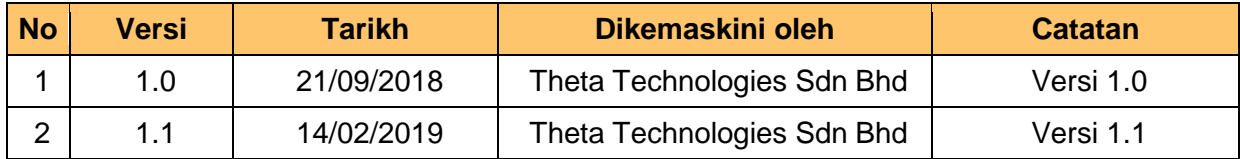

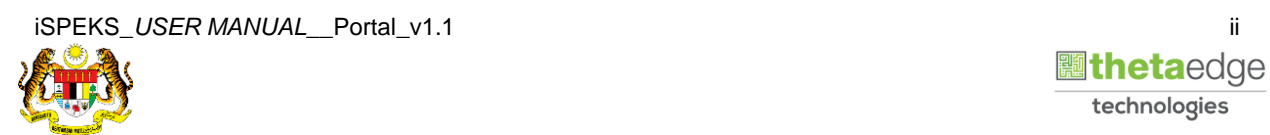

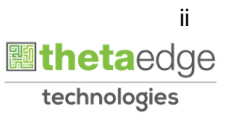

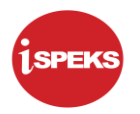

## **ISI KANDUNGAN**

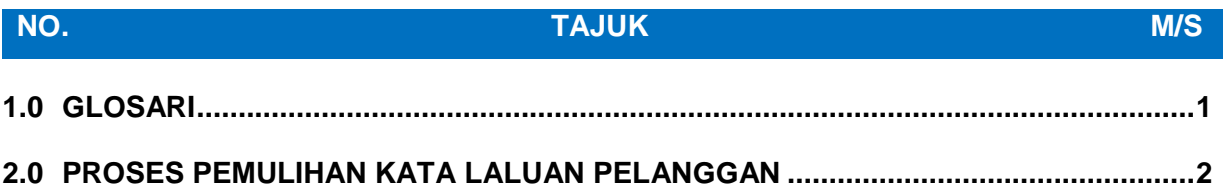

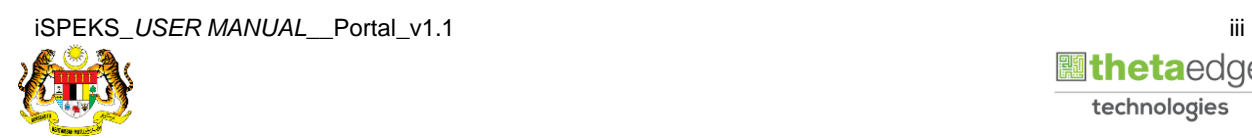

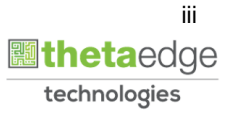

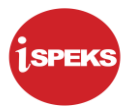

#### <span id="page-4-0"></span>**1.0 GLOSARI**

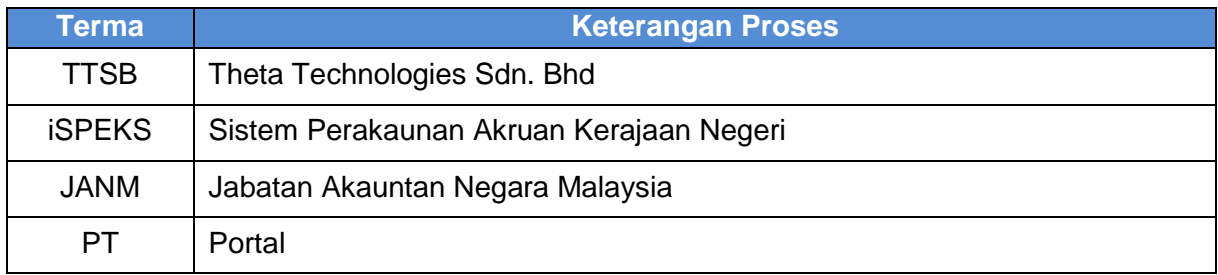

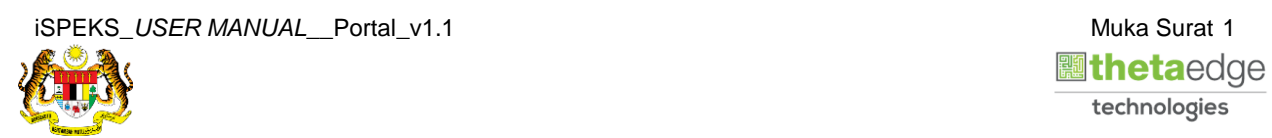

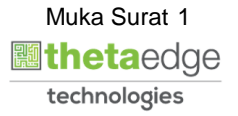

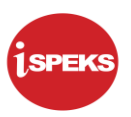

## <span id="page-5-0"></span>**2.0 PROSES PEMULIHAN KATA LALUAN PELANGGAN**

- i. Jika pengguna terlupa kata laluan yang telah didaftarkan, penguna boleh klik pada pautan Lupa Kata Laluan pada skrin log masuk.
- ii. Pengguna perlu kunci masuk No Kad Pengenalan atau Id Syarikat.
- iii. Notifikasi akan dihantar menerusi emel.
- **1.** Skrin **Log Masuk Portal iSPEKS** dipaparkan.

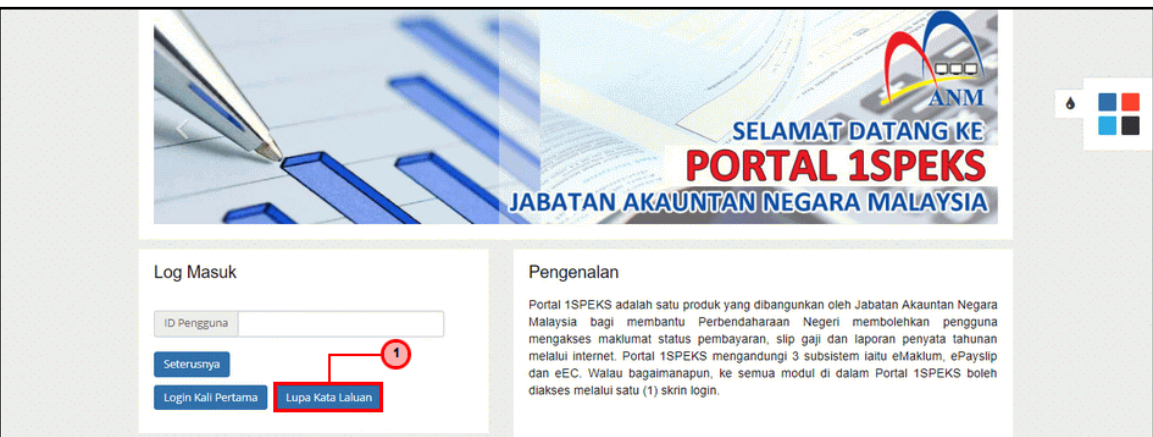

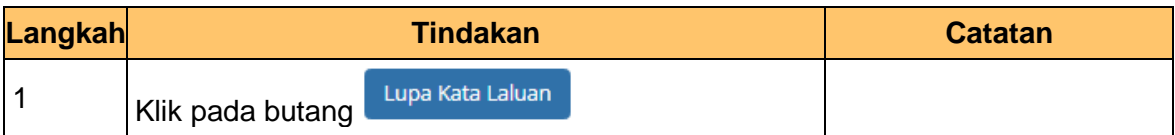

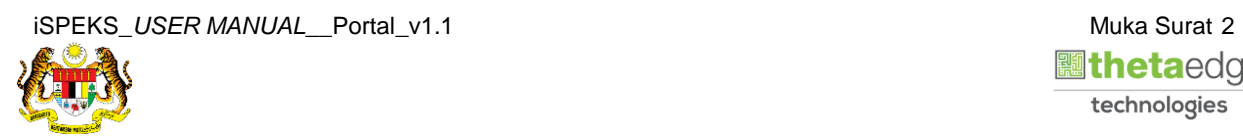

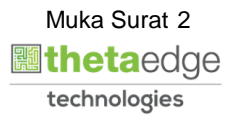

**2.** Skrin **Lupa Kata Laluan** dipaparkan.

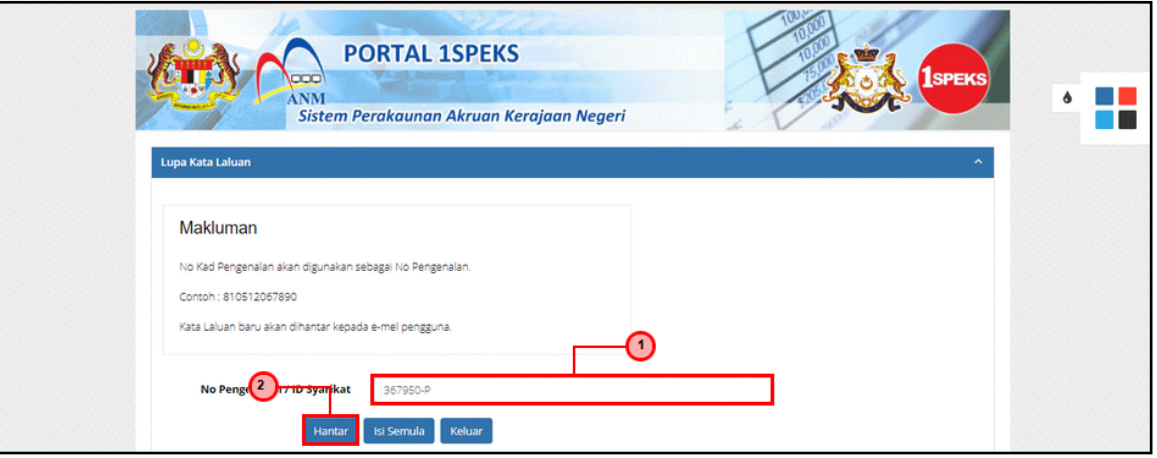

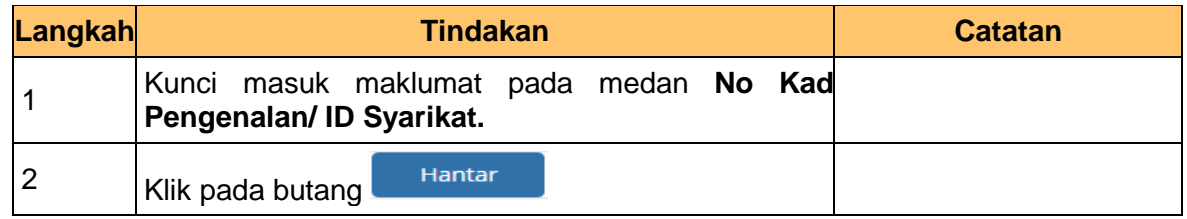

**3. Notifikasi Pemulihan Kata Laluan Sementara** dipaparkan.

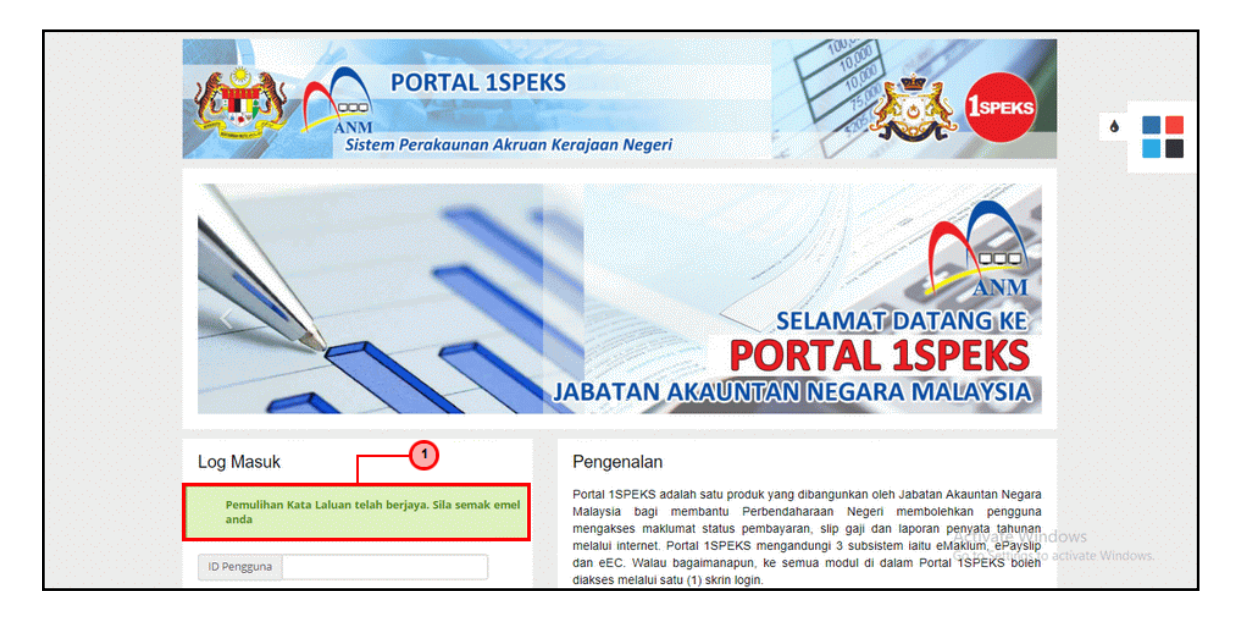

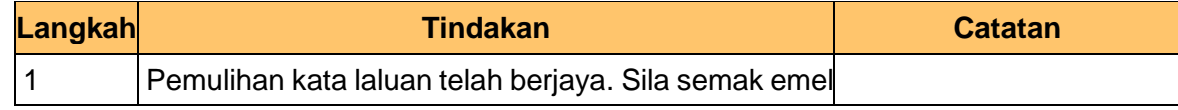

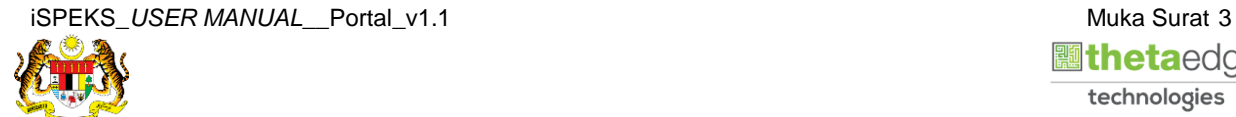

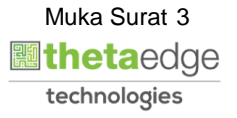

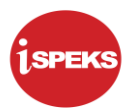

#### **4.** Skrin **Peti Masuk Emel** dipaparkan.

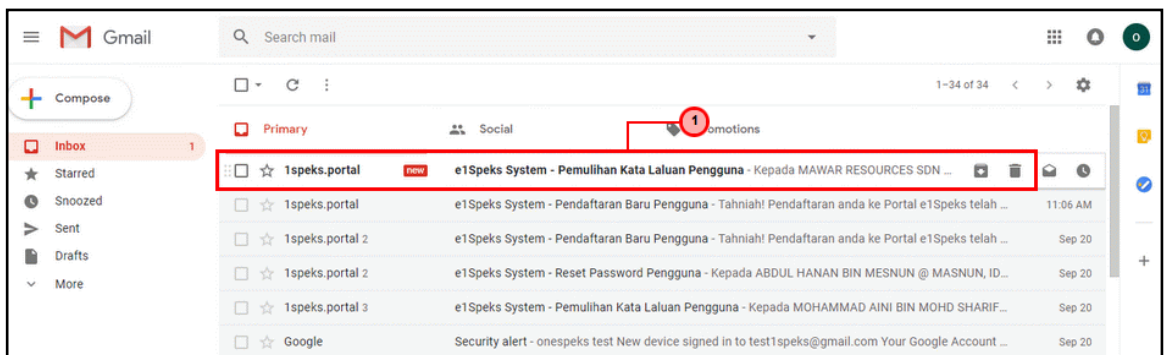

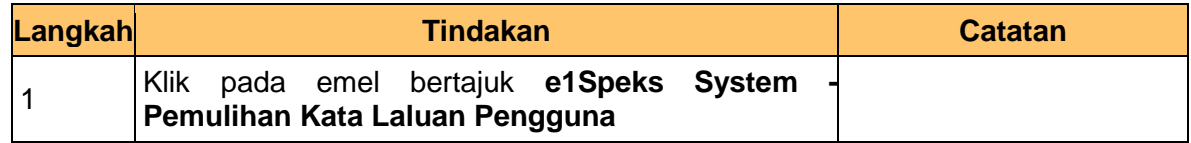

# **5.** Skrin **Peti Masuk Emel** dipaparkan.

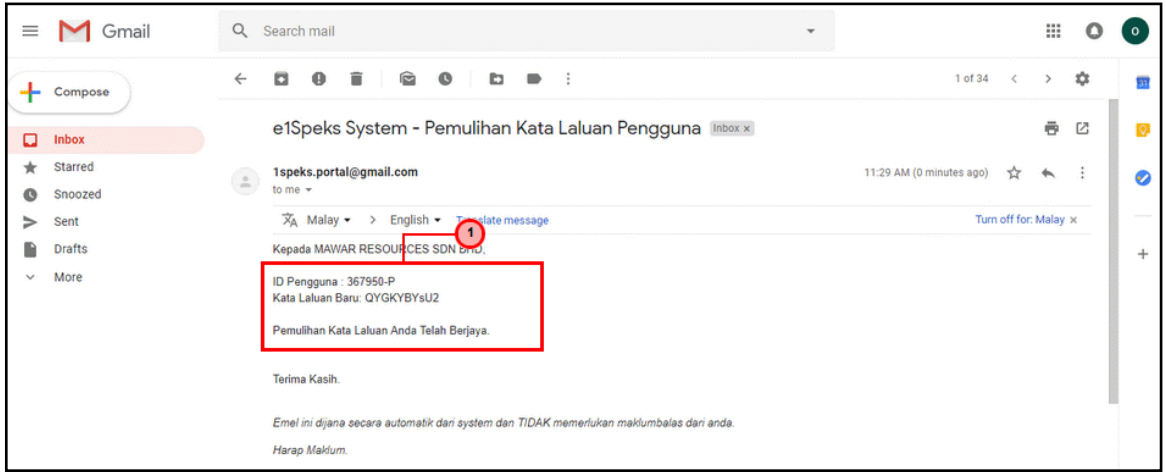

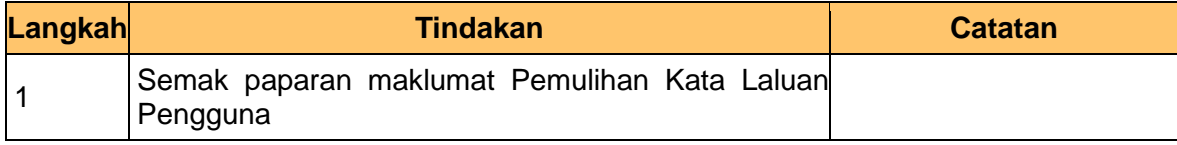

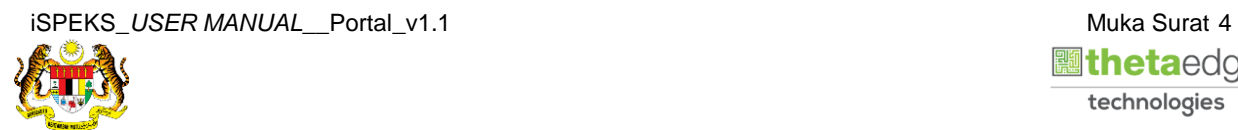

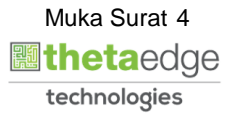

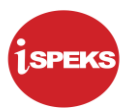

**6.** Skrin **Log Masuk Portal iSPEKS** dipaparkan.

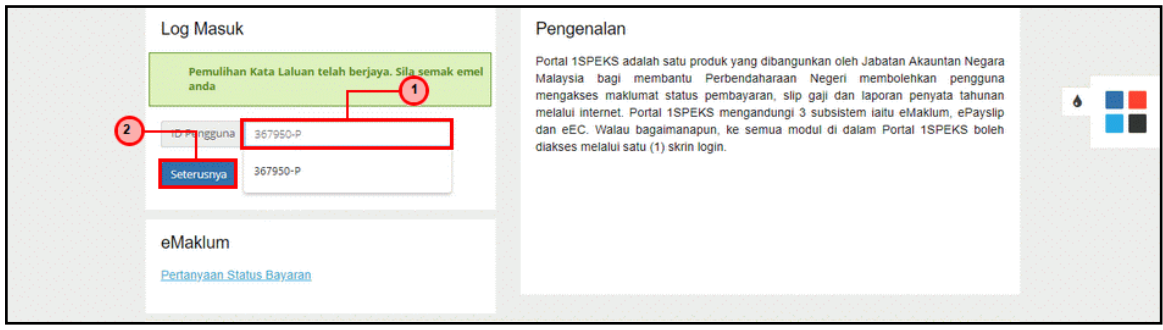

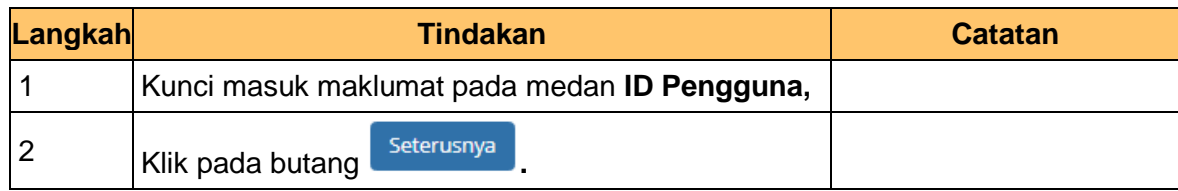

## **7.** Skrin **Log Masuk Portal iSPEKS** dipaparkan.

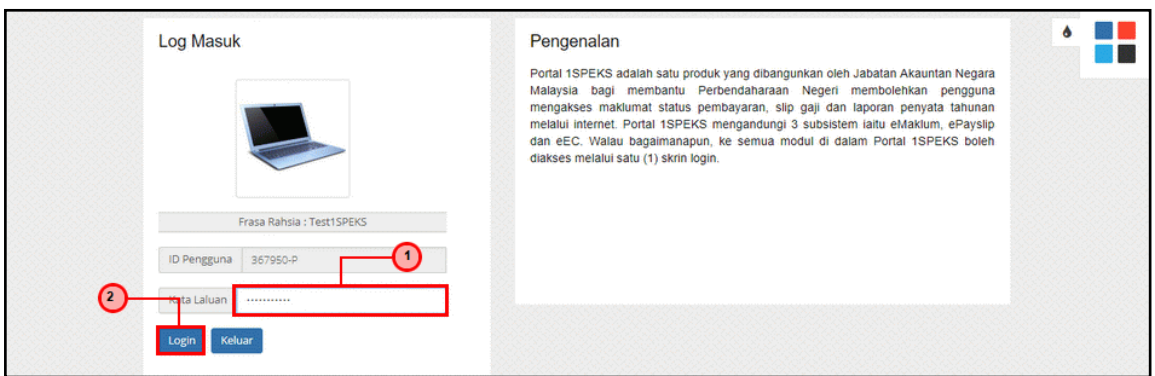

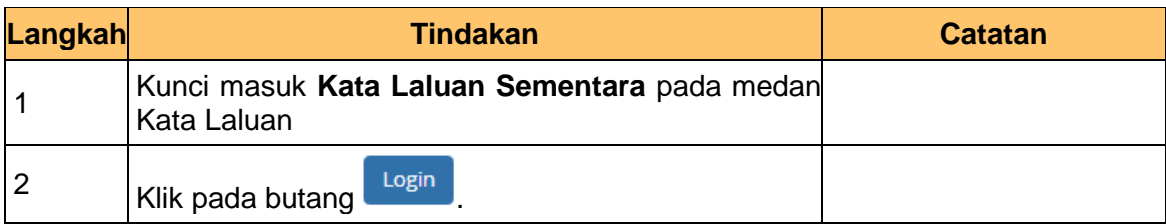

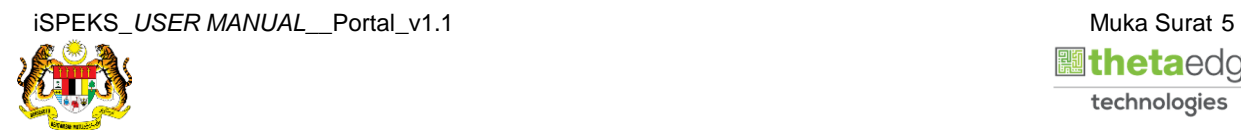

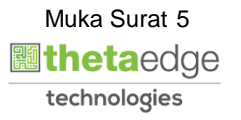

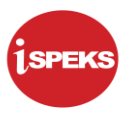

**8.** Skrin **Tukar Kata Laluan Baru** dipaparkan.

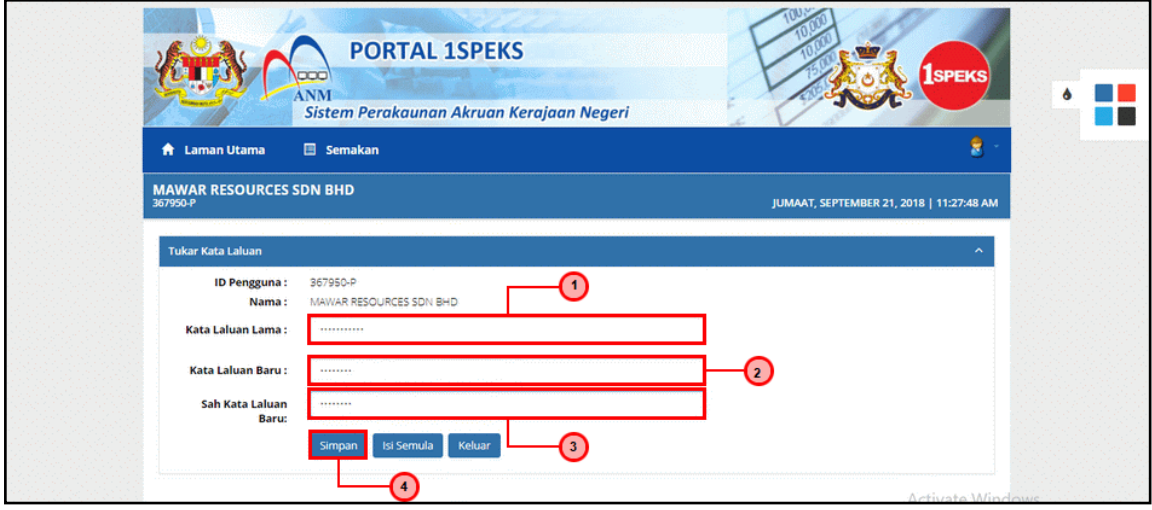

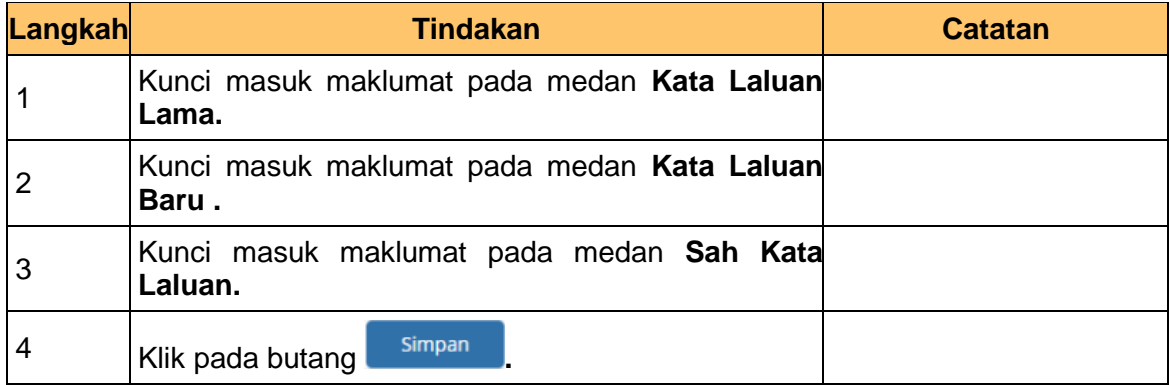

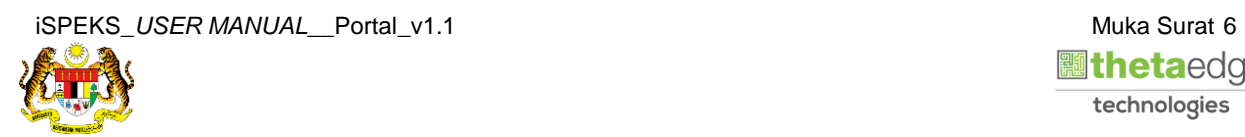

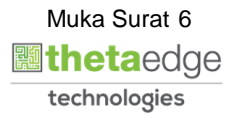

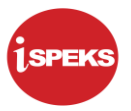

**9. Notifikasi Kata Laluan telah berjaya dikemaskini** dipaparkan.

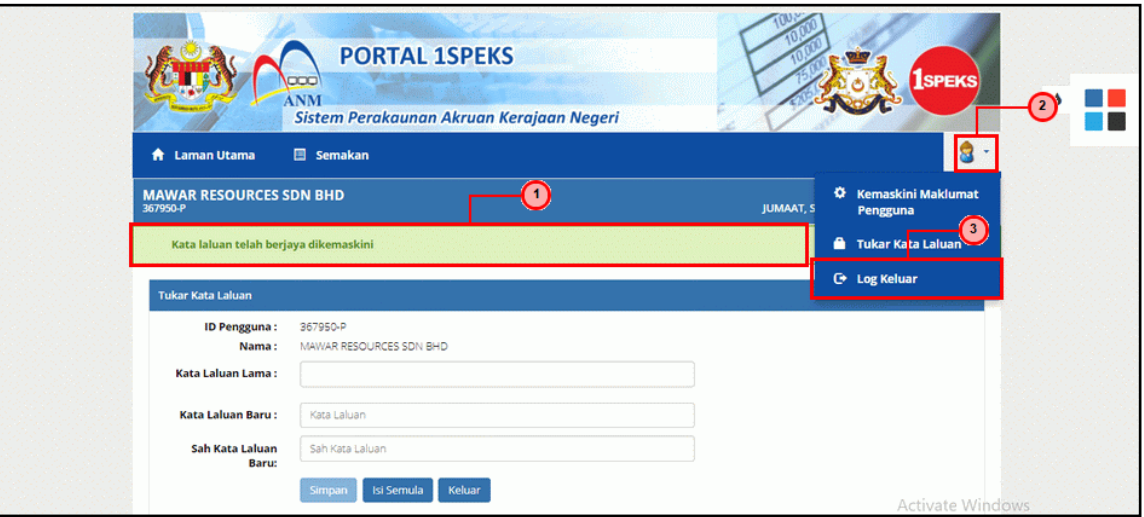

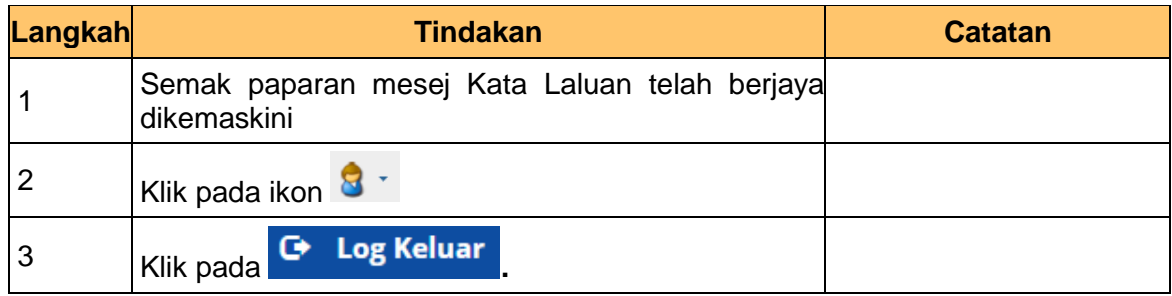

**10.** Skrin **Pengesahan untuk Log Keluar** dipaparkan.

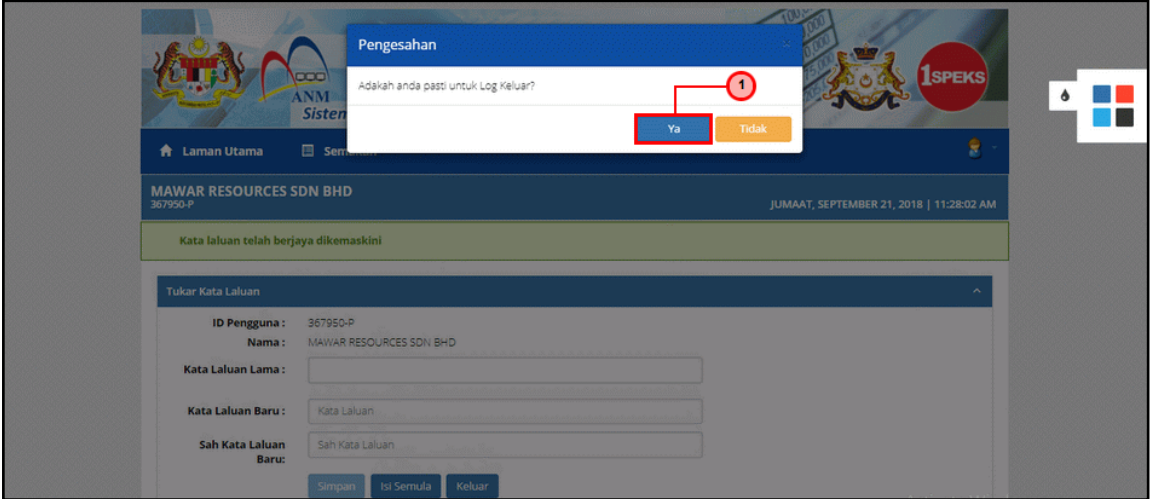

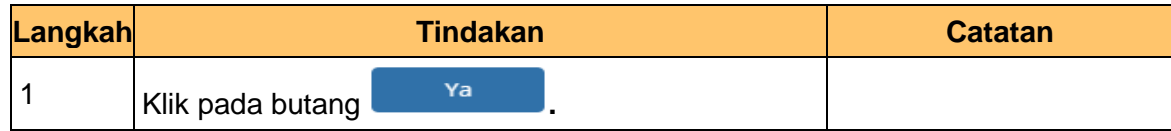

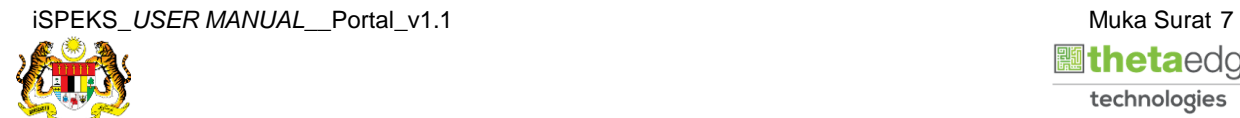

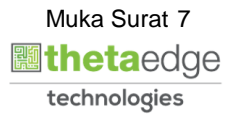